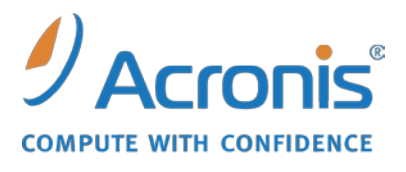

WWW.ACRONIS.FR

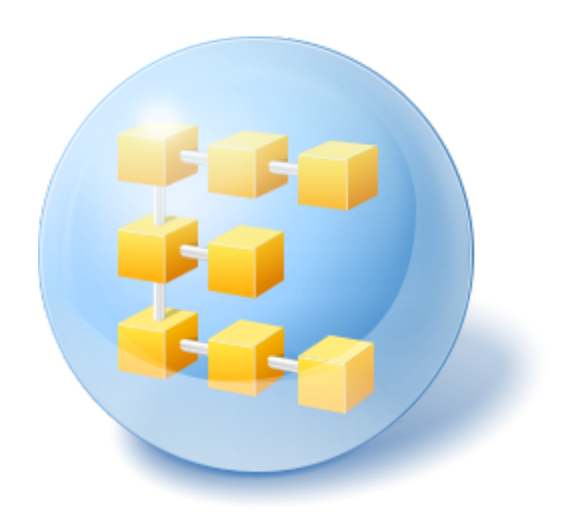

# **Acronis® Backup & Recovery ™ 10 Advanced Server SBS Edition**

Update 5

Guide d'installation

## Table des matières

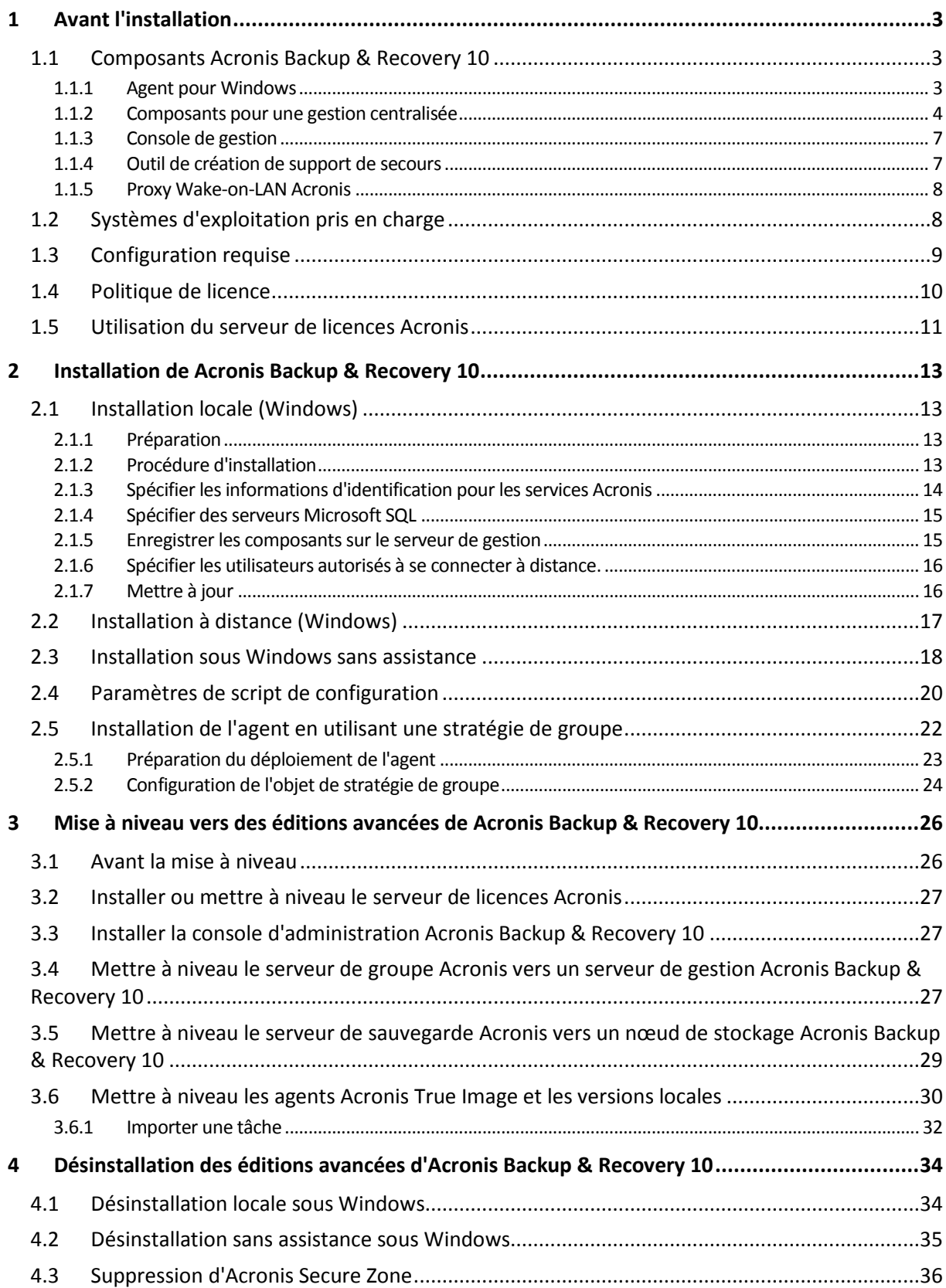

## <span id="page-2-0"></span>**1 Avant l'installation**

Cette section répond aux questions que vous pouvez vous poser avant l'installation du produit.

## <span id="page-2-1"></span>**1.1 Composants Acronis Backup & Recovery 10**

Cette section présente la liste des composants d'Acronis Backup & Recovery 10, ainsi qu'une brève description de leurs fonctionnalités.

Acronis Backup & Recovery 10 comprend trois types de composants.

#### **Composants pour une machine gérée (agents)**

Il s'agit des applications qui effectuent la sauvegarde de données, la récupération et les autres opérations sur les machines gérées par Acronis Backup & Recovery 10. Pour pouvoir effectuer des opérations sur chaque machine gérée, les agents requièrent une licence. Les agents ont plusieurs fonctionnalités, ou modules complémentaires, qui activent des fonctionnalités supplémentaires qui peuvent nécessiter des licences supplémentaires.

Avec Bootable Media Builder, vous pouvez créer un support de démarrage de façon à utiliser les agents et d'autres utilitaires de secours dans un environnement de secours. La disponibilité des modules complémentaires de l'agent dépend de si le module complémentaire est installé sur la machine sur laquelle media builder fonctionne.

#### **Composants pour gestion centralisée**

Ces composants, livrés avec les éditions avancées, fournissent la capacité de gestion centralisée. L'utilisation de ces composants ne fait pas l'objet d'une licence.

#### **Console**

La console fournit une interface graphique et une connexion à distance aux agents et autres composants d'Acronis Backup & Recovery 10.

## <span id="page-2-2"></span>**1.1.1 Agent pour Windows**

Cet agent permet une protection de données sous Windows au niveau du disque et au niveau du fichier.

#### **Sauvegarde de disque**

La protection de données au niveau du disque s'appuie sur la sauvegarde soit d'un disque soit d'un système de fichiers d'un volume en bloc, ainsi que sur toutes les informations nécessaires pour que le système d'exploitation démarre ; ou sur tous les secteurs du disque utilisant l'approche secteur par secteur (mode raw). Une sauvegarde qui contient une copie d'un disque ou d'un volume sous une forme compacte s'appelle une sauvegarde d'un disque (volume) ou une image d'un disque (volume). Il est possible de restaurer des disques ou des volumes en bloc à partir d'une telle sauvegarde, ainsi que des dossiers et des fichiers individuels.

#### **Sauvegarde de fichiers**

La protection de données au niveau du fichier s'appuie sur la sauvegarde de fichiers et de dossiers résidant sur la machine où l'agent est installé ou sur un réseau partagé. Les fichiers peuvent être restaurés sur leur emplacement d'origine ou dans un autre endroit. Il est possible de restaurer tous les fichiers et les dossiers qui ont été sauvegardés ou de sélectionner lesquels d'entre eux vous souhaitez restaurer.

#### **Autres opérations**

#### **Conversion en une machine virtuelle**

Plutôt que de convertir une sauvegarde de disque en un fichier disque virtuel, ce qui nécessite des opérations supplémentaires pour pouvoir l'utiliser, l'agent pour Windows effectue la conversion en restaurant une sauvegarde de disque en une nouvelle machine virtuelle de n'importe lequel de ces types : VMware Workstation, Microsoft Virtual PC, Parallels Workstation, Citrix XenServer Open Virtual Appliance (OVA) ou Red Hat KVM. Les fichiers de la machine complètement configurée et opérationnelle seront mis dans le dossier que vous sélectionnez. Vous pouvez démarrer la machine en utilisant le logiciel de virtualisation respectif ou préparer les fichiers de la machine pour une utilisation ultérieure.

#### **Gestion du disque**

L'agent pour Windows inclut Acronis Disk Director Lite - un utilitaire de gestion du disque pratique. Les opérations de gestion du disque telles que le clonage de disques , la conversion de disques , la création, le formatage et la suppression de volumes , le changement de style de partitionnement d'un disque entre MBR et GPT ou le changement de nom d'un disque, peuvent être effectuées soit sous le système d'exploitation soit en utilisant un support de démarrage.

#### <span id="page-3-1"></span>**Universal Restore**

Le module complémentaire Universal Restore vous permet d'utiliser la restauration vers une fonctionnalité de matériel dissemblable sur la machine où l'agent est installé, et de créer un support de démarrage avec cette fonctionnalité. Universal Restore gère les différences entre les périphériques requis pour le démarrage de Windows, tels que les contrôleurs de stockage, la carte mère ou le jeu de composants.

#### <span id="page-3-2"></span>**Déduplication**

Ce module complémentaire permet à l'agent de sauvegarder des données sur des emplacements de stockage de déduplication gérés par le noeud de stockage de Acronis Backup & Recovery 10.

## <span id="page-3-0"></span>**1.1.2 Composants pour une gestion centralisée**

Cette section donne la liste des composants inclus dans les éditions de Acronis Backup & Recovery 10 qui fournissent la capacité de gestion centralisée. Outre ces composants, les agents de Acronis Backup & Recovery 10 doivent être installés sur toutes les machines qui nécessitent une protection de données.

#### **Serveur de gestion**

Le serveur de gestion Acronis Backup & Recovery 10 est le serveur central qui gère la protection des données au sein du réseau de l'entreprise. Le serveur de gestion fournit à l'administrateur :

- un point d'entrée unique vers l'infrastructure Acronis Backup & Recovery 10
- un moyen simple permettant de protéger les données d'un grand nombre de machines via le regroupement et des stratégies de sauvegarde
- des fonctionnalités de contrôle et de reporting à l'échelle de l'entreprise ;
- la possibilité de créer des emplacements de stockage centralisés pour le stockage des archives de sauvegarde de l'entreprise ;
- la possibilité de gérer des nœuds de stockage.

S'il y a plusieurs serveurs de gestion sur le réseau, ils fonctionnent indépendamment, gèrent des machines différentes et utilisent des emplacements de stockage centralisés différents pour stocker les archives.

#### **Bases de données du serveur de gestion**

Le serveur de gestion utilise trois bases de données Microsoft SQL :

- La base de données de configuration qui stocke la liste des machines enregistrées et d'autres informations de configuration, notamment les stratégies de sauvegarde créées par l'administrateur.
- La base de données de synchronisation utilisée pour la synchronisation du serveur de gestion avec des machines enregistrées et des nœuds de stockage. Il s'agit d'une base de données dont les données opérationnelles changent rapidement.
- La base de données de rapport qui stocke le journal centralisé. Cette base de données peut devenir volumineuse. Sa taille dépend du niveau de journalisation que vous définissez.

Les bases de données de configuration et de synchronisation doivent résider sur le même serveur Microsoft SQL (appelé serveur fonctionnel), installées de préférence sur la même machine que le serveur de gestion. La base de données de rapports peut être configurée sur le même serveur ou un serveur SQL différent.

Lorsque vous installez un serveur de gestion, vous pouvez sélectionner, pour le serveur opérationnel comme pour le serveur de rapports, le serveur que vous souhaitez utiliser. Les options suivantes sont disponibles :

- 1. Microsoft SQL Server 2005 Express qui est fourni avec le package d'installation et s'installe sur la même machine. Dans ce cas, une instance de serveur SQL avec trois bases de données sera créée sur la machine.
- 2. Microsoft SQL Server 2008 (toute édition) précédemment installé sur n'importe quelle machine.
- 3. Microsoft SQL Server 2005 (toute édition) précédemment installé sur n'importe quelle machine.

#### **Intégration à VMware vCenter**

Cette fonctionnalité offre la possibilité de voir les machines virtuelles gérées par un serveur VMware vCenter dans la GUI du serveur de gestion, voir l'état de la sauvegarde de ces machines dans le vCenter, et enregistrer automatiquement des machines virtuelles créées par Acronis Backup & Recovery 10 dans le vCenter.

L'intégration est disponible dans toutes les éditions avancées d'Acronis Backup & Recovery 10 ; aucune licence n'est requise pour Virtual Edition. Aucune installation logicielle n'est requise sur le serveur vCenter.

Cette fonctionnalité permet également un déploiement et une configuration automatiques de l'agent pour ESX/ESXi sur n'importe quel serveur ESX/ESXi, qui n'est pas obligatoirement géré par le vCenter.

#### **Nœud de stockage**

Le nœud de stockage de Acronis Backup & Recovery 10 est un serveur destinée à optimiser l'utilisation de plusieurs ressources (telles que la capacité de stockage pour l'entreprise, la largeur de bande du réseau, ou la charge de l'UC de la machine gérée) requises pour la protection de données de l'entreprise. Ce but est atteint grâce à l'organisation et à la gestion des emplacements qui servent d'unités de stockage dédiées des archives de sauvegarde de l'entreprise (emplacements de stockage gérés).

Les nœuds de stockage permettent de créer une infrastructure de stockage, hautement modulable et souple, en termes de support matériel. On peut définir jusqu'à 20 nœuds de stockage, chacun étant capable de gérer jusqu'à 20 emplacements de stockage. L'administrateur contrôle de manière centrale les nœuds de stockage à partir du serveur de gestion de Acronis Backup & Recovery 10 . Un connexion de console directe à un nœud de stockage n'est pas possible.

#### **Configuration de l'infrastructure de stockage**

Installez les nœuds de stockage, ajoutez-les au serveur de gestion (la procédure est analogue à l' enregistrement de la machine gérée) et créez des emplacements de stockage centralisés. Lors de la création d'un emplacement de stockage centralisé, spécifiez le chemin d'accès à l'emplacement de stockage, le nœud de stockage qui gèrera l'emplacement de stockage et les opérations de gestion à exécuter sur l'emplacement de stockage.

Un emplacement de stockage géré peut être organisé :

- sur les disques durs local au nœud de stockage
- sur un réseau partagé
- sur un SAN (Storage Area Network SAN)
- sur un NAS (Network Attached Storage NAS)
- sur une bandothèque rattachée localement au nœud de stockage.

Les opérations de gestion sont comme suit.

#### **Nettoyage et validation côté nœud de stockage**

Les archives, stockées dans des emplacements de stockage non gérés, sont gardées par les agents qui créent les archives. Cela signifie que chaque agent non seulement sauvegarde des données vers l'archive, mais qu'il exécute également des tâches de service qui s'appliquent à l'archive, les règles de rétention et les règles de validation par le plan de sauvegarde. Pour libérer les machines gérées de la charge inutile de l'UC, l'exécution des tâches de service peuvent être déléguées au nœud de stockage. Puisque la planification des tâches existe sur la machine sur laquelle l'agent réside, et par conséquent utilise le temps et les évènements de la machine, l'agent doit lancer le nettoyage côté nœud de stockage et la validation côté nœud de stockage selon le planning. Pour ce faire, l'agent doit être opérationnel. Un autre traitement est exécuté par le nœud de stockage.

Cette fonctionnalité ne peut pas être désactivée dans un emplacement de stockage géré. Les deux prochaines opérations sont facultatives.

#### **Déduplication**

Un emplacement de sauvegarde géré peut être configuré comme un emplacement de stockage de déduplication. Cela signifie que des données identiques seront sauvegardées sur cet emplacement de stockage une seule fois pour réduire au minimum l'utilisation du réseau pendant la sauvegarde et l'espace de stockage occupé par les archives. Pour de plus amples informations, veuillez consulter la section « Déduplication » dans le guide utilisateur.

#### **Chiffrement**

Un emplacement de stockage géré peut être configuré de façon à ce tout ce qui est écrit sur celui-ci soit chiffré et que tout ce qui est lu dans celui-ci soit déchiffré de manière transparente par le nœud de stockage, à l'aide d'une clé de chiffrement spécifique à l'emplacement de stockage stockées sur le nœud de serveur. Au cas où une personne non autorisée volerait le support de stockage ou y accéderait, la personne malveillante ne pourra pas déchiffrer le contenu de l'emplacement de stockage sans accès à ce nœud de stockage spécifique.

Si l'archive est déjà chiffrée par l'agent, le chiffrement côté nœud de stockage s'applique en plus du chiffrement exécuté par l'agent.

#### **Serveur PXE**

Acronis PXE Server permet le démarrage de machines sur des composants de démarrage de Acronis au travers du réseau.

Le redémarrage du réseau :

- élimine le besoin d'avoir un technicien sur place pour installer le support de démarrage dans le système devant être démarré.
- Pendant les opérations de groupes, il réduit le temps requis pour démarrer plusieurs machines comparé à l'utilisation d'un support de démarrage physique.

#### **Serveur de licences**

Le serveur vous permet de gérer des licences de produits de Acronis et d'installer les composants qui nécessitent des licences.

Pour de plus amples informations à propos du serveur de licences Acronis, veuillez consulter « Utilisation du serveur de licences Acronis (p. [11\)](#page-10-0) » .

## <span id="page-6-0"></span>**1.1.3 Console de gestion**

La console de gestion de Acronis Backup & Recovery 10 est un outil administratif pour un accès distant ou local aux agents de Acronis Backup & Recovery 10, et dans les éditions du produit qui comportent la capacité de gestion centralisée, au serveur de gestion de Acronis Backup & Recovery 10.

Le console a deux distributions pour l'installation sur Windows et l'installation sur Linux. Alors que les deux distributions activent la connexion à l'agent de Acronis Backup & Recovery 10 et au serveur de gestion de Acronis Backup & Recovery 10, nous vous recommandons d'utiliser la console pour Windows si vous avez le choix entre les deux. La console qui s'installe sur Linux a une fonctionnalité limitée :

- L'installation à distance des composants de Acronis Backup & Recovery 10 n'est pas disponible
- Les fonctions liées au répertoire actif, telles que la navigation du répertoire actif, ne sont pas disponibles.

## <span id="page-6-1"></span>**1.1.4 Outil de création de support de secours**

L'outil de création de support de secoursAcronis permet de créer des support de démarrage. La version de l'outil de création de support de secours qui s'installe sous Windows permet de créer un support de démarrage basé sur l'environnement de préinstallation Windows (WinPE) ou sur le kernel Linux.

Le module complémentaire Universal Restore (p. [4\)](#page-3-1) vous permet de créer un support de démarrage intégrant la fonctionnalité de restauration sur un matériel différent. Universal Restore gère les différences entre les périphériques requis pour le démarrage de Windows, tels que les contrôleurs de stockage, la carte mère ou le jeu de composants.

Le module complémentaire Acronis Deduplication (p. [4\)](#page-3-2) vous permet de créer un support de démarrage intégrant la fonctionnalité de sauvegarde vers un emplacement de stockage de déduplication.

## <span id="page-7-0"></span>**1.1.5 Proxy Wake-on-LAN Acronis**

Le proxy Wake-on-LAN Acronis permet au serveur de gestion Acronis Backup & Recovery 10 de se réveiller afin de sauvegarder les machines situées dans un autre sous-réseau. Le proxy Wake-on-LAN Acronis s'installe sur n'importe quel serveur du sous-réseau sur lequel se trouvent les machines à sauvegarder.

## <span id="page-7-1"></span>**1.2 Systèmes d'exploitation pris en charge**

#### **Serveur de licences Acronis**

- Windows XP Professionnel SP2+ (x86, x64)
- Windows 2000 SP4 toutes les éditions sauf l'édition Datacenter
- Windows Server 2003/2003 R2 les éditions Standard et Enterprise (x86, x64)
- Windows Small Business Server 2003/2003 R2 (x86)
- Windows Vista toutes les éditions sauf Vista Édition Familiale Basique et Vista Édition Familiale Premium (x86, x64)
- Windows 7 SP1 toutes les éditions sauf les éditions Débutants et Familiale (x86, x64)
- Windows Server 2008 les éditions Standard et Enterprise (x86, x64)
- Windows Small Business Server 2008 (x64)
- Windows Small Business Server 2011
- Windows Server 2008 R2 éditions Standard, Enterprise, Datacenter, Foundation
- **Windows Server 2008 R2 SP1**
- Windows MultiPoint Server 2010

#### **Console d'administration Acronis Backup & Recovery 10**

- Windows XP Professionnel SP2+ (x86, x64)
- Windows 2000 SP4 toutes les éditions sauf l'édition Datacenter
- Windows Server 2003/2003 R2 les éditions Standard et Enterprise (x86, x64)
- Windows Small Business Server 2003/2003 R2 (x86)
- Windows Vista toutes les éditions (x86, x64)
- Windows 7 toutes les éditions (x86, x64)
- Windows Server 2008 les éditions Standard et Enterprise (x86, x64)
- Windows Small Business Server 2008 (x64)
- Windows Small Business Server 2011
- Windows Server 2008 R2 SP1 les éditions Standard, Enterprise, Datacenter et Foundation
- Windows MultiPoint Server 2010

#### **Serveur de gestion Acronis Backup & Recovery 10 et nœud de stockage Acronis Backup & Recovery 10**

- Windows XP Professionnel SP3 (x86, x64)
- Windows 2000 SP4 toutes les éditions sauf l'édition Datacenter
- Windows Server 2003/2003 R2 les éditions Standard et Enterprise (x86, x64)
- Windows Small Business Server 2003/2003 R2 (x86)
- Windows Vista toutes les éditions sauf Vista Édition Familiale Basique et Vista Édition Familiale Premium (x86, x64)
- Windows 7 SP1\* toutes les éditions sauf les éditions pour Débutants et l'édition familiale (x86, x64)
- Windows Server 2008 les éditions Standard et Enterprise (x86, x64)
- Windows Small Business Server 2008 (x64)
- Windows Small Business Server 2011
- Windows Server 2008 R2 SP1<sup>\*</sup> les éditions Standard, Enterprise, Datacenter et Foundation
- **Windows MultiPoint Server 2010\***
- \* Le nœud de stockage Acronis Backup & Recovery 10 traite les bibliothèques de bandes magnétiques et les chargeurs automatiques à l'aide de Removable Storage Management (RSM). Puisque Windows 7, Windows Server 2008 R2 et Windows MultiPoint Server 2010 ne prennent pas en charge RSM, un nœud de stockage installé sous ces systèmes d'exploitation ne prend pas en charge les bibliothèques de bandes magnétiques et les chargeurs automatiques.

#### **Agent Acronis Backup & Recovery 10 pour Windows**

- Windows Server 2003/2003 R2 édition Small Business Server (x86)
- Windows Small Business Server 2008 (x64)
- Windows Small Business Server 2011

*Les produits Acronis ne prennent pas en charge les systèmes utilisant Extensible Firmware Interface (EFI). Bien qu'il soit possible de restaurer une partition GPT avec Acronis si Windows y est installé, le système restauré ne sera pas démarrable. Acronis Backup & Recovery 10 peut sauvegarder et restaurer des systèmes d'exploitation s'ils sont installés dans le mode BIOS/MBR, même s'ils exécutent sur des serveurs compatibles EFI. La plupart des serveurs ont des paramètres BIOS qui permettent le démarrage du CD d'installation dans le mode BIOS/MBR plutôt que dans le mode EFI. Le mode MBR garanti qu'après l'installation, le disque de démarrage est partitionné selon le standard MBR et non GPT.*

## <span id="page-8-0"></span>**1.3 Configuration requise**

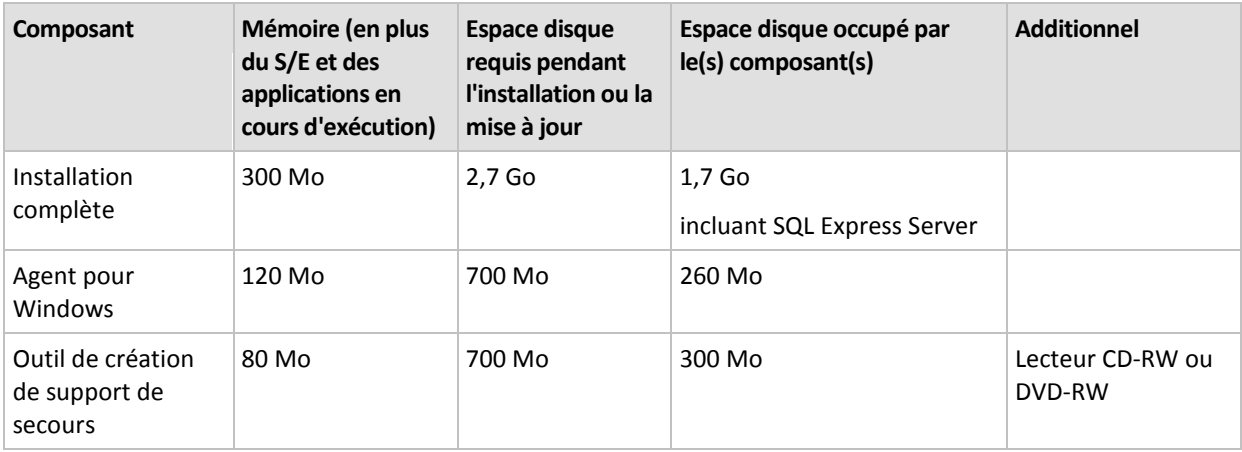

Les composants installés sous Windows

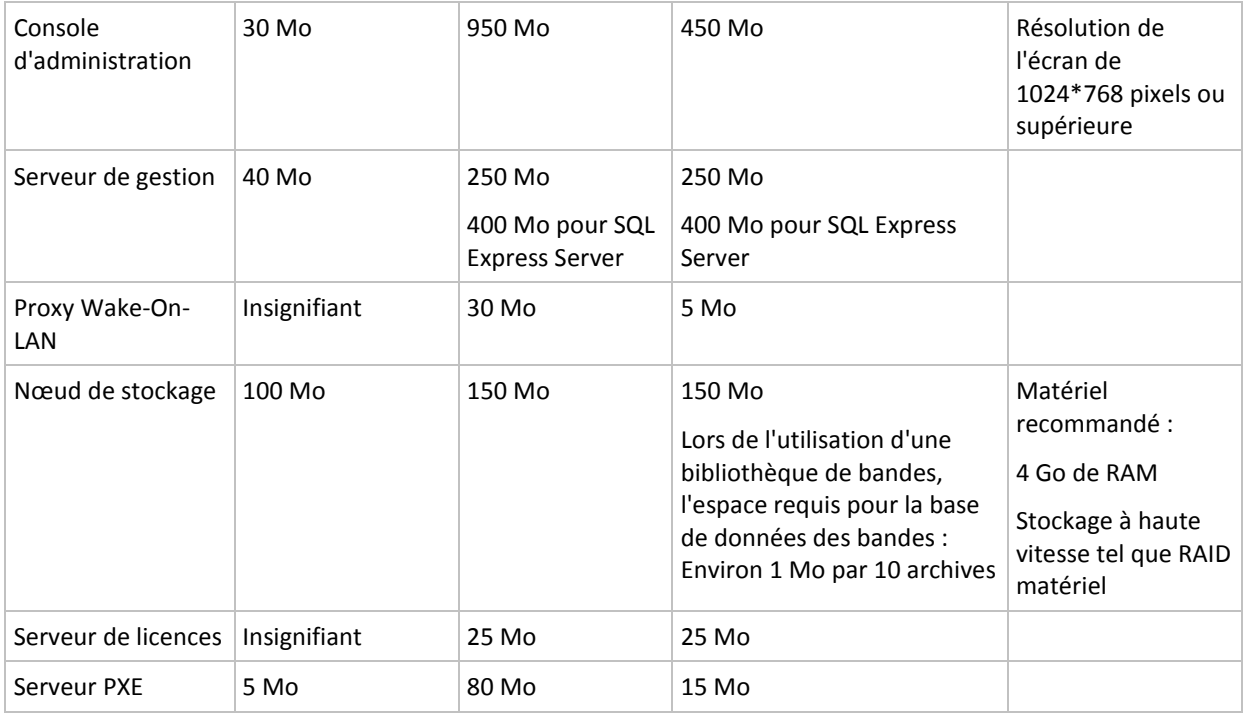

Une carte d'interface réseau ou un adaptateur de réseau virtuel est une exigence commune pour tous les composants.

#### **Support de démarrage**

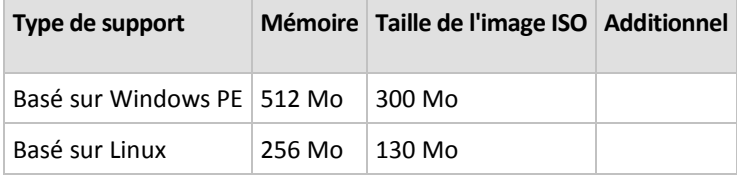

## <span id="page-9-0"></span>**1.4 Politique de licence**

Le système de licence Acronis Backup & Recovery 10 est basé sur le nombre de machines gérées et protégées par le produit. L'agent Acronis Backup & Recovery 10 nécessite une licence pour exécuter des opérations sur chaque machine gérée.

#### **Acronis Backup & Recovery 10 Advanced Server SBS Edition (ABR10 AS SBS)**

#### **Acronis Backup & Recovery 10 Advanced Workstation (ABR10 AW)**

Ces éditions incluent le serveur de licences Acronis qui doit être installé avant l'installation de l'agent. Les clés de licence peuvent être importées dans un serveur de licences Acronis à partir de fichiers .txt ou .eml pendant l'installation du serveur ou plus tard.

L'agent Acronis Backup & Recovery 10 se connecte au serveur de licences Acronis chaque fois que le service est lancé et chaque 1–5 jours, tel que spécifié dans les paramètres de configuration de l'agent. Si l'agent ne peut pas se connecter au serveur de licences ou ne trouve pas la clé de licence appropriée pendant 1 à 60 jours (tel que spécifié dans les paramètres de configuration), il arrête de fonctionner jusqu'à ce que la vérification réussisse.

Par défaut, l'agent essaie de connecter au serveur de licences tous les jours et continue de fonctionner sans serveur de licences ou licence pour 30 jours.

#### **Retrait de licences**

Si une machine gérée est mise hors service de façon permanente et remplacée, ou si la carte réseau est remplacée (ce qui résulte normalement en un changement d'adresse MAC), vous pouvez retirer la licence correspondante afin de la rendre à nouveau disponible.

Selon le Contrat de Licence de l'Utilisateur Final Acronis :

Vous pouvez ré-attribuer une licence de logiciel si vous retirez le matériel sous licence en raison de défaillance permanente du matériel. Si vous ré-attribuez une licence de logiciel, le matériel sur lequel vous ré-attribuez devient le nouveau matériel sous licence pour cette licence de logiciel particulière.

## <span id="page-10-0"></span>**1.5 Utilisation du serveur de licences Acronis**

Le serveur de licences Acronis est un mécanisme qui répertorie les licences des produits Acronis.

Une clé de licence est associée à l'adresse MAC (Media Access Control) de la machine gérée par l'agent Acronis Backup & Recovery 10. Dans les cas où les machines possèdent plusieurs cartes réseau (NIC), la clé de licence est associée à la première carte réseau physique énumérée et son adresse MAC.

Le serveur de licences Acronis peut importer plusieurs clés de licence à partir de fichiers .txt ou .eml, ce qui vous permet de gagner du temps, en évitant la saisie des numéros.

En cas de mise à niveau, de restauration ou de réinstallation, le serveur de licences Acronis garde intactes toutes les licences importées. Cependant, il est recommandé de copier le(s) fichier(s) avec les clés de licence sur un support amovible, ou de créer une copie papier de ce(s) fichier(s) et la conserver en lieu sûr. Cela vous assure d'être en possession des numéros de licence en cas de panne matérielle.

#### **Afficher les informations relatives aux licences**

- 1. Exécutez Acronis Backup & Recovery 10 Management Console.
- 2. Cliquez sur **Gérer les licences**. Connectez-vous à la machine sur laquelle le serveur de licences Acronis est installé. Cela affichera toutes les clés de licence disponibles sur le serveur de licences. Une clé de licence peut contenir plusieurs licences.

Cliquez avec le bouton droit de la souris sur la barre des en-têtes de colonnes pour choisir les détails à afficher : Nom de produit, clé de licence, date d'importation, date d'expiration et nombre total de licences assignées à chaque clé de licence, ainsi que le nombre de licences disponibles et utilisées. Par exemple, si une licence correspond à une clé de licence, Total=1, Disponibles=1, Utilisées=0 (si la licence est libre) ou Disponible=0, Utilisées=1 (si la licence a été attribuée).

3. Pour afficher plus d'informations sur les licences utilisées, sélectionnez **Afficher les informations d'utilisation** dans le volet latéral. (cet élément n'apparaît pas si toutes les licences sont disponibles).

Ce mode d'affichage montre toutes les licences qui ont été attribuées. Cliquez avec le bouton droit de la souris sur la barre des en-têtes de colonnes pour choisir les détails à afficher : Nom de produit, nom d'hôte, adresse de l'hôte, clé de licence, date d'acquisition (date du déploiement ou de l'installation qui a utilisé la licence) et date de renouvellement.

Vous pouvez trier la liste en utilisant l'option **Afficher > Réorganiser les icônes par**.

#### **Suppression de licences**

Pour supprimer complètement une licence du serveur de licences Acronis, sélectionnez-la dans la liste des licences disponibles, puis cliquez sur **Supprimer la licence**, dans le volet latéral.

#### **Retrait de licences**

Le retrait rend les licences utilisées disponibles de nouveau. Vous pouvez en avoir besoin quand :

Une machine gérée est définitivement mise hors service.

Retirez la licence de la machine soit avant ou soit après avoir mis la machine hors service.

Une carte réseau est remplacée sur une machine gérée.

Remplacer une carte réseau sur une machine implique habituellement le changement de l'adresse MAC, rendant ainsi hors-service l'agent de cette machine. Retirez la licence de la machine soit avant ou soit après avoir remplacé la carte réseau. Dès que la machine est mise sous tension, l'agent accède au serveur de licences et acquiert n'importe quelle licence disponible automatiquement. Ainsi l'agent devient complètement opérationnel.

Pour retirer une licence :

- 1. Sélectionnez le produit dans la vue **Licences disponibles**
- 2. Cliquez sur **Afficher les informations d'utilisation** dans la barre latérale
- 3. Sélectionnez l'hôte à partir duquel vous désirez retirer la licence (voir la colonne **Nom d'hôte**)
- 4. Cliquez sur **Retirer une licence** sur la barre latérale.

Lorsqu'un agent est désinstallé, sa licence est retirée du serveur de licences si le serveur de licences est accessible au moment de la désinstallation. Ceci est le cas pour tous les agents sauf pour l'agent Acronis Backup & Recovery 10 pour ESX/ESXi.

#### **Utilisation de l'outil serveur de licences Acronis Management**

Le fichier LicenseServerCmdLine.exe est situé dans le dossier d'installation du serveur de licences, par défaut c'est \Program Files\Acronis\LicenseServer.

LicenseServerCmdLine.exe utilise la syntaxe suivante :

```
LicenseServerCmdLine [command] [option1] [option2]
```
LicenseServerCmdLine.exe prend en charge les commandes et options de commande suivantes :

--status [servername or server IP-address]

Affiche le statut du serveur de licences spécifié, c'est-à-dire le nombre de licences totales/disponibles pour chaque produit Acronis.

--import [servername] [license key]

Ajoute une nouvelle clé de licence au serveur de licences spécifié. Vous pouvez spécifier plusieurs clés de licence (séparées par des espaces).

--import-file [servername] [filename]

Importe les clés de licence à partir d'un fichier .txt ou .eml.

--help

Affiche l'utilisation.

## <span id="page-12-0"></span>**2 Installation de Acronis Backup & Recovery 10**

Cette section aide à répondre aux questions qui peuvent survenir pendant l'installation du produit.

## <span id="page-12-1"></span>**2.1 Installation locale (Windows)**

Vous avez le choix entre télécharger un pack d'installation complet et un petit pack exécutable qui ne télécharge que les éléments que vous décidez d'installer, à partir du site Internet d'Acronis.

## <span id="page-12-2"></span>**2.1.1 Préparation**

Installez le serveur de licences Acronis et importez les licences. Vous pouvez ignorer cette étape lors de l'utilisation d'une clé de licence d'évaluation ou lors de l'installation du produit uniquement pour la sauvegarde en ligne.

#### *Pour installer le serveur de licences:*

- 1. Démarrez le programme d'installation.
- 2. Cliquez sur **Installer le serveur de licences Acronis**.
- 3. Acceptez les termes du contrat de licence.
- 4. Cliquez sur **Importer les clés du fichier...** et spécifiez le fichier contenant la liste des clés de licence. Vous pouvez spécifier plusieurs fichiers l'un après l'autre ou saisir les clés de licence manuellement.

**Détails.** Vous pourrez importer d'autres clés de licence ultérieurement, en indiquant un fichier contenant les clés ou en saisissant ces dernières manuellement.

- 5. Utilisez les valeurs par défaut pour **Installer sur :** et **Installer pour :**
- 6. Continuez l'installation.

Acronis Backup & Recovery 10 utilise le port TCP 9876 pour l'installation locale et la communication entre les composants. Le programme d'installation ouvre automatiquement ce port sur le pare-feu Windows. Si vous utilisez un autre pare-feu, assurez-vous que le port est ouvert pour les requêtes entrantes et sortantes sur ce pare-feu.

## <span id="page-12-3"></span>**2.1.2 Procédure d'installation**

Suivez ces étapes pour installer Acronis Backup & Recovery 10 :

- 1. Exécutez le fichier d'installation d'Acronis Backup & Recovery 10.
- 2. Cliquez sur **Installer Acronis Backup & Recovery 10**.
- 3. Effectuez l'une des opérations suivantes :
	- Pour installer le programme avec toutes ses fonctionnalités (y compris la sauvegarde en ligne), cliquez sur **Acronis Backup & Recovery 10 entièrement fonctionnel**.
	- Pour installer le produit uniquement pour la sauvegarde en ligne, cliquez sur **Acronis Backup & Recovery 10 uniquement pour la sauvegarde en ligne**.
- 4. Si vous choisissez d'installer la version complètement fonctionnelle du produit, spécifiez le nom ou l'adresse IP du serveur de licences Acronis. Sinon, ignorez cette étape.

5. Sélectionnez l'édition du produit que vous souhaitez installer.

La console d'administration, le serveur de gestion et le nœud de stockage sont les mêmes pour toutes les éditions. Lors de l'installation de n'importe lequel de ces composants, vous pouvez activer la case **Installer les composants qui sont disponibles dans toutes les éditions...** plutôt que de sélectionner l'édition. L'installation n'utilisera pas de licence dans les deux cas.

- 6. Sélectionnez les composants et spécifiez les fonctionnalités des composants que vous souhaitez installer.
- 7. Si on vous le demande, spécifiez un ou plusieurs des paramètres suivants en fonction de votre sélection de composants :
	- Informations d'identification pour les services des composants Acronis Backup & Recovery 10. Par défaut, le programme d'installation crée un compte d'utilisateur dédié pour chaque service. Voir « Spécifier les informations d'identification pour les services Acronis (p. [14\)](#page-13-0) ».
	- **E** Les noms des serveurs Microsoft SQL qui seront utilisés par le serveur de gestion Acronis Backup & Recovery 10. Voir « Spécifier des serveurs Microsoft SQL (p. [15\)](#page-14-0) ».
	- Si vous enregistrez l'agent Acronis Backup & Recovery 10 pour Windows et/ou le nœud de stockage Acronis Backup & Recovery 10 sur le serveur de gestion. Voir « Enregistrer les composants sur le serveur de gestion (p. [15\)](#page-14-1) ».
	- Les noms des utilisateurs qui pourront se connecter à la machine à distance. Voir « Spécifier les utilisateurs qui pourront se connecter à distance (p. [16\)](#page-15-0) ».

La fenêtre de résumé affiche la liste des composants qui seront installés sur la machine.

*Remarque : Sous Windows, lors de l'annulation du processus d'installation, seul le dernier package est supprimé. Les autres composants, s'il y en a, demeurent installés.*

## <span id="page-13-0"></span>**2.1.3 Spécifier les informations d'identification pour les services Acronis**

Les composants agent Acronis Backup & Recovery 10 pour Windows, serveur de gestion Acronis Backup & Recovery 10 et nœud de stockage Acronis Backup & Recovery 10 s'exécutent en tant que services. Lors de l'installation de n'importe lequel de ces composants, vous devez spécifier le compte sous lequel le service du composant s'exécutera.

Pour chaque service, vous pouvez soit créer un compte d'utilisateur dédié (recommandé dans la plupart des cas) ou spécifier un compte existant d'un utilisateur local ou de domaine—par exemple : .**\LocalUser** ou **DomainName\DomainUser**.

Si vous choisissez de créer des comptes utilisateur dédiés pour les services, le programme d'installation créera les comptes utilisateur suivants :

- Pour le service de l'agent Acronis Backup & Recovery 10 pour Windows, l'**utilisateur Agent Acronis**
- Pour le service du serveur de gestion Acronis Backup & Recovery 10, l'**utilisateur AMS**
- Pour le service du nœud de stockage Acronis Backup & Recovery 10, l'**utilisateur ASN**

Les comptes nouvellement créés disposent des droits suivants :

- Les trois comptes possèdent des droits d'utilisateur de **connexion en tant que service**.
- Les droits **Ajuster les quotas de mémoire pour un processus** et **Remplacer un jeton de niveau de processus** sont attribués au compte d'utilisateur agent Acronis.
- Les comptes utilisateur agent Acronis et utilisateur ASN sont inclus dans le groupe **Opérateurs de sauvegarde**.
- Le compte utilisateur AMS est inclus dans le groupe **Administrateurs centralisés Acronis**.

Le programme d'installation attribuera les droits d'utilisateurs ci-dessus à tout compte existant que vous spécifiez pour un service correspondant.

Si vous choisissez de spécifier un compte utilisateur existant pour le service agent ou le service nœud de stockage, assurez-vous que ce compte est membre du groupe **Opérateurs de Sauvegarde**, avant de procéder à l'installation.

Si vous choisissez de spécifier un compte d'utilisateur existant pour le service du serveur de gestion, ce compte sera automatiquement ajouté au groupe **Administrateurs centralisés Acronis**.

Si la machine fait partie d'un domaine Active Directory, assurez-vous que les politiques de sécurité du domaine n'empêchent pas les comptes décrits dans cette section (qu'ils soient existants ou nouvellement créés) de posséder les droits d'utilisateur ci-dessus.

*Important : Après l'installation, ne spécifiez pas un compte utilisateur différent pour le service d'un composant. Autrement, le composant pourrait cesser de fonctionner.*

## <span id="page-14-0"></span>**2.1.4 Spécifier des serveurs Microsoft SQL**

Lors de l'installation du serveur de gestion Acronis Backup & Recovery 10, vous devez spécifier les serveurs Microsoft SQL pour les bases de données des serveurs de gestion :

- **Le serveur SQL opérationnel** garantit la synchronisation des composants Acronis Backup & Recovery 10 et stocke la configuration des politiques.
- **Le serveur SQL de rapport** stocke le journal des opérations et les statistiques. Les bases de données stockées sur ce serveur peuvent devenir extrêmement volumineuses avec le temps.

Pour chaque serveur SQL, sélectionnez l'une des options suivantes :

- Microsoft SQL Server 2005 Express qui est fourni avec le pack d'installation et s'installe sur la même machine. Dans ce cas, une instance de Serveur SQL sera créée sur la machine.
- Microsoft SQL Server 2008 (toute édition) précédemment installé sur n'importe quelle machine.
- Microsoft SQL Server 2005 (toute édition) précédemment installé sur n'importe quelle machine.

#### **Recommandations**

Pour le serveur SQL opérationnel, nous recommandons de sélectionner un serveur qui réside sur la même machine que le serveur de gestion—par exemple, Microsoft SQL Server 2005 Express qui est fourni avec le pack d'installation.

Pour le serveur de rapports SQL, vous pouvez choisir le même serveur que pour le serveur SQL opérationnel, ou un serveur différent—pas nécessairement sur la même machine.

## <span id="page-14-1"></span>**2.1.5 Enregistrer les composants sur le serveur de gestion**

Lors de l'installation de Acronis Backup & Recovery 10 Agent pour Windows ou du nœud de stockage Acronis Backup & Recovery 10 (ou les deux), vous devez spécifier s'il faut enregistrer ces composants sur le serveur de gestion Acronis Backup & Recovery 10.

Une fois que l'agent est enregistré sur le serveur de gestion, la machine peut être gérée centralement par les administrateurs du serveur de gestion. Une telle machine est appelée machine enregistrée.

Une fois que le nœud de stockage est enregistré sur le serveur de gestion, les machines enregistrées peuvent sauvegarder des données vers et récupérer des données à partir des emplacements de stockage centralisés du nœud de stockage.

Pour enregistrer l'agent et/ou le nœud de stockage pendant l'installation (recommandé) :

- 1. Cliquez sur **Enregistrer le serveur de gestion installé sur la machine spécifiée**.
- 2. Spécifiez le nom ou l'adresse IP de la machine avec le serveur de gestion. Cette machine doit être en ligne. Il peut s'agir de la machine locale—par exemple, quand le serveur de gestion figure parmi les composants que vous installez.
- 3. Spécifiez le nom d'utilisateur et le mot de passe d'un utilisateur qui fait partie du groupe Administrateurs centralisés Acronis sur la machine du serveur de gestion. Si vous installez le serveur de gestion sur la machine locale, spécifiez le nom d'utilisateur et le mot de passe d'un membre du groupe des administrateurs.

Pour sauter l'enregistrement :

Cliquez sur **J'enregistrerai le(s) composant(s) plus tard**.

Après l'installation, vous pouvez enregistrer les composants sur le serveur de gestion ou les supprimer de celui-ci, à travers l'interface du serveur de gestion.

## <span id="page-15-0"></span>**2.1.6 Spécifier les utilisateurs autorisés à se connecter à distance.**

Lors de l'installation de Acronis Backup & Recovery 10 Agent pour Windows ou du serveur de gestion Acronis Backup & Recovery 10 (ou les deux), vous devez spécifier la liste des utilisateurs auxquels vous voulez permettre de gérer la machine à distance en utilisant la console d'administration Acronis Backup & Recovery 10.

Par défaut, la liste contient tous les membres du groupe d'administrateurs de la machine ; notez que cela inclut les administrateurs de domaine (si la machine est dans un domaine Active Directory).

Le programme d'installation créé le groupe **Utilisateurs distants Acronis** et y ajoute les utilisateurs dans la liste. En ajoutant et en supprimant des membres de groupe, vous ajouterez ou supprimerez des utilisateurs qui ont la permission de connecter à la machine à distance.

## <span id="page-15-1"></span>**2.1.7 Mettre à jour**

Pour mettre à jour un ou plusieurs composants Acronis Backup & Recovery 10 :

- 1. Exécutez le package d'installation contenant la mise à jour d'Acronis Backup & Recovery 10.
- 2. Cliquez sur **Installer Acronis Backup & Recovery 10**.
- 3. Spécifiez le nom ou l'adressenbs />IP du serveur de licences Acronis.
- 4. Cliquez sur **Mise à jour**.
- 5. Suivez les instructions affichées à l'écran.

#### **Mise à jour de composants en mode sans surveillance**

Pour plus d'informations concernant la mise à jour d'un composant en mode sans surveillance, voir Installation sans surveillance dans Windows (p. [18\)](#page-17-0).

## <span id="page-16-0"></span>**2.2 Installation à distance (Windows)**

Les composants d'Acronis Backup & Recovery 10 peuvent être installés à distance.

Pour exécuter une installation à distance, vous devez posséder les droits administrateurs sur les machines cibles.

#### **Préparation**

- 1. Installez le serveur de licences Acronis et importez les licences. Vous pouvez ignorer cette étape lors de l'utilisation d'une clé de licence d'évaluation ou lors de l'installation d'Acronis Backup & Recovery 10 uniquement pour la sauvegarde en ligne.
- 2. Installez la console d'administration Acronis Backup & Recovery 10.
- 3. Pour une installation réussie sur une machine distante exécutant n'importe quelle version de Windows XP, l'option **Panneau de configuration > Options des dossiers > Affichage > Utiliser le partage de fichier simple** doit être désactivée sur cette machine.
- 4. Pour une installation réussie sur une machine distante exécutant Windows XP avec Service Pack 2 ou Windows Server 2003, l'option **Panneau de configuration > Pare-feu Windows > Exceptions > Partage des fichiers et des imprimantes** doit être activée sur cet ordinateur.
- 5. Acronis Backup & Recovery 10 utilise les ports TCP 445 et 25001 pour l'installation à distance. Assurez-vous que ces ports sont ajoutés aux exceptions dans les paramètres de pare-feu des machines distantes.

*Conseil : Si les machines distantes sont membres d'un domaine Active Directory et n'utilisent aucun parefeu autre que le pare-feu Windows, vous pouvez ajouter le port TCP 25001 aux exceptions en utilisant la stratégie de groupe. Sur un contrôleur de domaine, créez un objet stratégie de groupe, ensuite allez sur Modèles administratifs -> Réseau -> Connexions réseau -> Pare-feu Windows -> Profil du domaine -> Pare-feu Windows : Définissez des exceptions de ports, puis ajoutez l'exception de port suivante : 25001:tcp:\*:enabled:Acronis remote install*

Le port TCP 445 est ajouté aux exceptions automatiquement par le pare-feu Windows lorsque vous activez *le Partage de fichiers et d'imprimantes.*

Vous pouvez exclure les deux ports des exceptions une fois l'installation à distance terminée.

#### **Installation**

- 1. Exécutez la console d'administration Acronis Backup & Recovery 10.
- 2. Cliquez sur **Installer les composants Acronis.**
- 3. Effectuez l'une des actions suivantes :
	- Spécifiez le nom ou l'adresse IP du serveur de licences Acronis et cliquez sur **Suivant**. Si le serveur de licences possède des licences pour de multiples éditions d'Acronis Backup & Recovery 10, sélectionnez l'édition à installer.
	- Entrez une clé de licence d'évaluation. Vous pouvez utiliser une seule clé de licence d'évaluation pour l'installation à distance sur plusieurs machines.
	- Cliquez sur **Installer Acronis Backup & Recovery 10 pour la sauvegarde en ligne uniquement (une clé de licence n'est pas nécessaire)**.
- 4. Sélectionnez l'emplacement des fichiers d'installation. La sélection par défaut **Composants enregistrés** utilisera les fichiers d'installation à partir du dossier par défaut : C:\Program Files\Common Files\Acronis\RemoteInstall.
- 5. Spécifiez les composants que vous voulez installer ainsi que leurs caractéristiques. Veuillez garder à l'esprit que les fonctionnalités ou les composants additionnels ne peuvent pas être installés si le composant principal n'est pas installé ou sélectionné pour l'installation.
- 6. Si vous sélectionnez d'installer l'agent, spécifiez si vous voulez enregistrer les machines sur le serveur de gestion après l'installation de l'agent.
- 7. Sélectionnez les machines sur lesquelles les composants doivent être installés. Ceci peut être fait en :
	- Parcourant le réseau. Lorsque vous parcourez le réseau, vous pouvez sélectionner des machines individuelles, ainsi que des groupes de travail et de domaines entiers.
	- Entrant les noms des machines ou les adresses IP (cliquez sur **Suivant** puis ajoutez les machines à la liste)
	- Important la liste des machines à partir de fichiers .txt ou .csv.
- 8. Fournissez le nom d'utilisateur et le mot de passe de l'administrateur pour chaque machine. S'il existe un compte administrateur universel sur le réseau, saisissez les informations d'identification de ce compte pour l'une des machines et définissez l'option de les appliquer à toutes les machines que vous sélectionnez. Les informations d'identification de l'administrateur du domaine et les informations d'identification universelles pour les groupes de travail peuvent être appliquées de cette façon.

Si vous ne spécifiez pas d'informations d'identification pour toutes les machines concernées, ou si les informations d'identification ne sont pas correctes pour certaines machines, vous aurez une option pour fournir des informations d'identification pendant l'installation (il y a une option **Autre utilisateur** dans le message d'erreur de nom d'utilisateur et mot de passe.)

*Remarque : Pour une machine qui est un contrôleur de domaine dans un domaine Active Directory, vous*  devez spécifier le nom de ce domaine en même temps que le nom de l'utilisateur. Par exemple : *MonDomaine\Administrateur*

- 9. Si une version d'évaluation du produit est installée sur quelques-unes des machines sélectionnées, la liste de ces machines est affichée. Sélectionnez les machines sur lesquelles vous voulez mettre à niveau une version complète du produit.
- 10. Si vous installez l'agent, spécifiez si vous voulez créer un nouveau compte pour le service de l'agent ou utiliser un compte existant. Voir « Spécifier les informations d'identification pour les services Acronis (p. [14\)](#page-13-0) » pour les détails.

La fenêtre de résumé affiche une liste des machines sur lesquelles les composants seront installés.

Dès que l'installation débute, le programme affiche la progression de l'opération et le nom de la machine sur laquelle les composants sont en cours d'installation.

#### **Mise à jour**

Pour mettre à jour un ou plusieurs composants sur une machine à distance, répétez la procédure d'installation.

#### **Mise à niveau vers une version complète**

Pour mettre à niveau un ou plusieurs composants d'une version d'essai à une version complète, importez les clés de licence complètes de ces composants sur le serveur de licences, puis répétez la procédure d'installation. Pour mettre à niveau depuis une version d'évaluation vers une version permettant uniquement la sauvegarde en ligne, répétez la procédure d'installation sans spécifier la clé de licence.

## <span id="page-17-0"></span>**2.3 Installation sous Windows sans assistance**

Les composants Acronis tels que l'agent Acronis Backup & Recovery 10 pour Windows peuvent être installés en mode sans assistance plutôt qu'en mode interactif.

Si vous installez l'agent Acronis Backup & Recovery 10 pour Windows, vous avez besoin du script de configuration **mst gen.vbs** qui se trouve dans le dossier dans lequel la console d'administration Acronis Backup & Recovery 10 est installée — par défaut, C:\Program Files\Acronis\BackupAndRecoveryConsole. Si la console d'administration est installée sur une machine différente, vous pouvez copier le script à partir de cette machine.

Les composants et fonctionnalités suivants peuvent être réinstallés ou mis à niveau dans le mode sans assistance :

- Agent Acronis Backup & Recovery 10 pour Windows **AcronisAgentWindows.msi**
- Acronis Backup & Recovery 10 Universal Restore : **AcronisUniversalRestore.msi**
- Acronis Backup & Recovery 10 Deduplication : **AcronisDeduplication.msi**
- Acronis Backup & Recovery 10 Bootable Media Builder : **AcronisBootableComponentsMediaBuilder.msi**
- Console d'administration pour les éditions avancées d'Acronis Backup & Recovery 10 : **AcronisManagementConsole.msi**
- Console d'administration pour les éditions autonomes d'Acronis Backup & Recovery 10 : **AcronisStandaloneManagementConsole.msi**

Avant d'installer les fonctionnalités de l'agent (telle que la Universal Restore), vous devez installer l'agent lui-même.

#### *Pour installer, réinstaller ou mettre à jour un composant en mode sans assistance*

- 1. Exécutez le programme d'installation.
- 2. Cliquez sur **Extraire les fichiers d'installation**.
- 3. Extrayez le package d'installation du composant.
- 4. Si vous installez l'agent pour Windows, créez une transformation (un fichier .mst) pour le package d'installation de l'agent en exécutant le script de configuration. Sinon, ignorez cette étape.

Par exemple, la commande suivante crée une transformation pour installer l'agent pour Windows avec la clé de licence d'évaluation ABCDE-54321 :

mst\_gen.vbs /msi\_path C:\AcronisAgentWindows.msi /serial ABCDE-54321

Consultez également l'exemple plus loin dans cette section. La syntaxe complète du script de configuration est décrite dans Paramètres du script de configuration (p. [20\)](#page-19-0).

- 5. Effectuez l'une des deux opérations suivantes, selon que vous installez, réinstallez ou mettez à jour le composant :
	- Si vous installez le composant, exécutez Windows Installer (le programme **msiexec**), en spécifiant les noms du package d'installation et (si nécessaire) de la transformation comme suit :

Lors de l'installation de l'agent pour Windows :

msiexec /i c:\AcronisAgentWindows.msi TRANSFORMS=AcronisAgentWindows.mst /qb

Autrement (lors de l'installation de la fonctionnalité de Universal Restore dans cet exemple) : msiexec /i c:\AcronisUniversalRestore.msi /qb

 Si vous réinstallez ou mettez à jour le composant, exécutez Windows Installer comme suit : Lors de la réinstallation ou de la mise à jour de l'agent pour Windows : msiexec /i C:\Share\AcronisAgentWindows.msi TRANSFORMS=C:\Share\AcronisAgentWindows.mst ADDLOCAL=ALL /qb

Autrement (lors de la réinstallation ou de la mise à jour de la fonctionnalité de Universal Restore dans cet exemple) :

```
msiexec /i C:\Share\AcronisUniversalRestore.msi ADDLOCAL=ALL /qb /l*v 
C:\log.log
```
Dans un domaine Active Directory, une autre façon d'exécuter une installation, une réinstallation ou une mise à niveau sans assistance d'un composant pris en charge est par le biais d'une stratégie de groupe — voir « Installation de l'agent en utilisant une stratégie de groupe (p[. 22\)](#page-21-0) ».

#### **Exemple de création d'une transformation**

Dans l'exemple suivant, la commande crée une transformation pour le package d'installation de l'agent pour Windows :

```
mst_gen.vbs /msi_path C:\AcronisAgentWindows.msi /license_server licensesrv 
/product AS /account mydomain\agentuser MyPassWd /ams_address managementsrv 
/ams_user adminname AdminPassWd
```
Une fois l'installation sans assistance terminée avec cette transformation :

- L'agent utilisera une licence pour l'édition Acronis Backup & Recovery 10 Advanced Server en la prenant à partir du serveur de licences installé sur la machine **licensesrv**.
- Le service de l'agent sera exécuté sous le compte d'utilisateur du domaine **agentuser** (du domaine **mydomain**) dont le mot de passe est **MyPassWd**.
- L'agent sera enregistré sur le serveur de gestion Acronis Backup & Recovery 10 installé sur la machine **managementsrv** ; **adminname** et **AdminPassWd** sont respectivement le nom d'utilisateur et le mot de passe d'un administrateur du serveur de gestion.

## <span id="page-19-0"></span>**2.4 Paramètres de script de configuration**

Le script de configuration **mst\_gen.vbs** crée un fichier .mst (appelé transformation, modification ou fichier de modification) pour le package d'installation d'un composant Acronis, tel qu'Acronis Backup & Recovery 10.

En utilisant la transformation avec le package d'installation, vous pouvez installer le composant en mode sans assistance, soit en exécutant le package d'installation manuellement soit en le déployant via la stratégie de groupe.

Ce qui suit est la syntaxe complète du script de configuration :

**mst\_gen.vbs /msi\_path** *Chemin\_complet* [**/utilisateur actuel**] [**/target\_dir** *Dossier\_d'installation*] {**/serial** *Clé\_de\_licence* [**/old\_serial** *Clé\_de\_licence\_Echo*] | **/license\_server** *Serveur\_de\_licences* **/product** *Code\_d'édition* | **/online\_backup** | **/advanced\_online\_backup**} [**/account** *Nom\_d'utilisateur Mot\_de\_passe*] [**/remote\_users** *Utilisateur1 Utilisateur2* ... *UtilisateurN*] [**/ams\_address** *Serveur\_de\_gestion* **/ams\_user** *Nom\_administrateur Mot\_de\_passe*] [**/cep\_enabled**]

Les paramètres du script sont les suivants :

#### **/msi\_path** *Chemin\_Complet*

Spécifie le chemin d'accès complet au package d'installation du composant. Entrez un chemin d'accès local, tel que **D:\dossier\AcronisAgentWindows.msi** ; ou un chemin d'accès UNC (Universal Naming Convention), tel que **\\server\dossier\AcronisAgentWindows.msi**.

#### **/current\_user**

Indique que le composant sera installé uniquement pour l'utilisateur actuel, et non pour tous les utilisateurs de la machine.

Ce paramètre n'est pas effectif pour les composants qui s'exécutent en tant que services : Agent Acronis Backup & Recovery 10 pour Windows, Serveur de gestion Acronis Backup & Recovery 10 et Nœud de stockage Acronis Backup & Recovery 10.

Évitez d'utiliser ce paramètre lors de l'installation du composant au travers d'une stratégie de groupe, car l'« utilisateur actuel » de cette installation est typiquement un compte système.

#### **/target\_dir** *Dossier\_d'Installation*

Spécifie le dossier dans lequel installer le composant. Sans ce paramètre, le composant sera installé dans le dossier par défaut : %ProgramFiles%\Acronis\BackupAndRecovery

Les paramètres suivants sont effectifs uniquement lorsque vous installez l'agent Acronis Backup & Recovery 10 pour Windows.

#### **/serial** *Clé\_de\_Licence*

Spécifie la clé de licence à utiliser lors de l'installation du package. Une clé de licence est une suite de lettres et de chiffres séparés par des tirets. Saisissez la clé de licence exacte, avec les tirets.

#### **/old\_serial** *Clé\_de\_Licence\_Echo*

Lors de la mise à niveau à partir d'Acronis True Image Echo, spécifie la clé de licence pour cette édition. Utilisez ce paramètre avec le paramètre **/serial**.

Si les clés de licence sont stockées sur le serveur de licences Acronis, utilisez plutôt le paramètre **/license\_server**.

#### **/license\_server** *Serveur\_de\_Licences*

Spécifie le nom ou l'adresse IP de la machine sur laquelle le serveur de licences Acronis est installé.

Lors de l'utilisation de ce paramètre, spécifiez également le paramètre **/product**.

#### **/product** *Code\_de\_version\_du\_produit*

Spécifie le code de votre édition d'Acronis Backup & Recovery 10.

Les codes sont les suivants :

Acronis Backup & Recovery 10 Advanced Server : **AS**

Acronis Backup & Recovery 10 Advanced Server SBS Edition : **SBS**

Acronis Backup & Recovery 10 Advanced Workstation : **AW**

Acronis Backup & Recovery 10 Advanced Server Virtual Edition : **VE**

#### **/online\_backup**

Spécifie que l'agent sera installé uniquement pour la sauvegarde en ligne, incluant des possibilités de gestion locale. Une clé de licence ou une clé de serveur de licences n'est pas requise.

#### **/advanced\_online\_backup**

Spécifie que l'agent sera installé uniquement pour la sauvegarde en ligne, incluant des possibilités de gestion locale, centralisée et distante. Une clé de licence ou une clé de serveur de licences n'est pas requise.

#### **/account** *Nom\_d'Utilisateur Mot\_de\_passe*

Spécifie le nom d'utilisateur et le mot de passe du compte de l'utilisateur sous lequel le service Acronis Managed Machine s'exécutera sur les machines. Le compte de l'utilisateur doit posséder les droits appropriés, tels que décrits dans Spécifier les informations d'identification pour les services Acronis (p. [14\)](#page-13-0). Séparez le nom du domaine et le compte par une barre oblique inverse, comme ceci : mondomaine\utilisateur **mydomain\User**

Sans ce paramètre, l'agent s'exécutera sous le compte par défaut : **Utilisateur Acronis Agent**

#### **/remote\_user** *Utilisateur1 Utilisateur 2* ... *UtilisateurN*

Spécifie les noms d'utilisateur qui seront ajoutés au groupe Utilisateurs distants Acronis.

Avec ce paramètre, seuls les utilisateurs spécifiés seront ajoutés au groupe. Séparez les noms d'utilisateur par des espaces.

Sans ce paramètre, tous les membres du groupe Administrateurs sur la machine spécifique seront ajoutés au groupe.

Les membres du groupe Utilisateurs distants Acronis sont autorisés à se connecter à distance à l'agent.

#### **/ams\_address** *Serveur\_de\_Gestion*

Spécifie le nom ou l'adresse IP du serveur de gestion Acronis Backup & Recovery 10. Avec ce paramètre, la machine sera enregistrée sur le serveur de gestion une fois l'installation terminée.

#### **/ams\_user** *Nom\_Admin Mot\_de\_Passe*

Spécifie le nom d'utilisateur et le mot de passe d'un utilisateur qui est membre du groupe **Administrateurs centralisés Acronis** sur le serveur de gestion. Utilisez ce paramètre avec le paramètre **/ams\_address**.

#### **/cep\_enabled**

Spécifie si la machine participera au Programme CEP.

Si ce paramètre est utilisé, des informations sur la configuration matérielle, les fonctionnalités les plus et les moins utilisées et celles relatives à tout problème seront automatiquement collectées à partir de la machine et envoyées régulièrement à Acronis. Vous trouverez les conditions de participation sur le site Internet d'Acronis.

Sans ce paramètre, les informations ne seront pas envoyées.

## <span id="page-21-0"></span>**2.5 Installation de l'agent en utilisant une stratégie de groupe**

Vous pouvez installer centralement ou déployer l'agent Acronis Backup & Recovery 10 pour Windows sur des machines membres d'un domaine Active Directory en utilisant une stratégie de groupe, un mécanisme disponible dans Microsoft Windows 2000 Server et les systèmes d'exploitation Windows version serveur plus récents.

## <span id="page-22-0"></span>**2.5.1 Préparation du déploiement de l'agent**

Dans cette section et celle qui suit, vous découvrirez comment configurer un objet de stratégie de groupe sur lequel déployer l'agent Acronis Backup & Recovery 10 pour Windows sur des machines dans un domaine entier ou son unité d'organisation.

Chaque fois qu'une machine se connecte sur le domaine, l'objet de stratégie de groupe obtenu garantira que l'agent est installé et opérationnel sur la machine.

#### **Pré-requis**

Avant de procéder au déploiement de l'agent, veuillez vous assurer que :

- Vous avez un domaine Active Directory avec un contrôleur de domaine exécutant Microsoft Windows Server 2003 ou une version ultérieure.
- Vous êtes un membre du groupe Domain Admins dans le domaine.
- Vous connaissez la clé de licence ou le nom ou l'adresse IP d'une machine sur laquelle le serveur de licences Acronis est installé.
- Vous possédez une machine fonctionnant sous Windows et sur laquelle la console d'administration Acronis Backup & Recovery 10 est installée.

#### *Étape 1 : Extraction des packages d'installation*

Vous devez créer un dossier partagé qui contiendra le package d'installation de l'agent (livré en tant que fichier .msi) et y extraire le package.

- 1. Sur le contrôleur de domaine (ou toute autre machine dans le domaine), créez un dossier par exemple : **D:\Acronis**
- 2. Démarrez le programme d'installation d'Acronis Backup & Recovery 10.
- 3. Cliquez sur **Extraire les fichiers d'installation**.
- 4. Activez la case **agent pour Windows (AcronisAgentWindows.msi)**.
- 5. Activez la case **Déduplication (AcronisDeduplication.msi)** si vous installez Acronis Backup & Recovery 10 Deduplication.
- 6. Activez la case **Universal Restore (AcronisUniversalRestore.msi)** si vous installez Acronis Backup & Recovery 10 Universal Restore.

*Remarque : La fonctionnalité de Universal Restore est déjà activée dans Acronis Backup & Recovery 10 Advanced Server Virtual Edition, vous n'avez donc pas à l'installer séparément.*

- 7. Dans **Extraire vers**, entrez le nom du dossier que vous venez de créer, ou cliquez sur **Parcourir** et sélectionnez le dossier.
- 8. Cliquez sur **Extraire**.
- 9. Partagez le dossier dans lequel vous avez copié les packages d'installation. Assurez-vous que les utilisateurs du domaine peuvent accéder au dossier partagé — par exemple, en conservant les paramètres de partage par défaut sur **Tout le monde**.

#### *Étape 2 : Configuration du pack d'installation de l'agent*

*Important : Ignorez cette étape lors de la réinstallation ou de la mise à jour de l'agent.*

Vous devez configurer le package d'installation de l'agent en exécutant le script de configuration, lequel est installé en même temps que la console d'administration. Par défaut, le script est situé dans le dossier %ProgramFiles%\Acronis\BackupAndRecoveryConsole. Si la console d'administration est installée sur une machine différente, vous pouvez simplement copier le script de configuration à partir de cette machine.

Copyright © Acronis, Inc. 23

Le script de configuration crée une transformation (également appelée modification, fichier de modification, ou fichier .mst) du package d'installation.

- 1. Dans le menu **Démarrer**, cliquez sur **Exécuter**, et tapez ensuite : **cmd**
- 2. Cliquez sur **OK**.

 $\mathsf{C}$ :

- 3. Modifiez le dossier actuel pour celui sur lequel le script de configuration **mst\_gen.vbs** est situé, en exécutant des commandes telles que :
	- cd "C:\Program Files\Acronis\BackupAndRecoveryConsole"
- 4. Exécutez le script de configuration.

Par exemple, la commande suivante crée une transformation pour le fichier **D:\Acronis\Acronis\AgentWindows.msi** et utilise des licences pour l'édition Advanced Server d'Acronis Backup & Recovery 10 depuis le serveur de licences installé sur **mylicensesrv** ; l'agent s'exécutera sous le compte utilisateur **mydomain\AgentUser** :

mst gen.vbs /msi path D:\Acronis\AgentWindows.msi /license server mylicensesrv /product AS /account mydomain\AgentUser MyPassWd

*Remarque : Vous devez inclure le chemin d'accès au package d'installation même si le package est dans le même dossier que le script de configuration.*

Pour la syntaxe complète du script de configuration, voir Paramètres du script de configuration (p. [20\)](#page-19-0).

Le package d'installation de l'agent est prêt pour le déploiement. Vous devez maintenant créer un objet de stratégie de groupe, tel que décrit dans Configuration de l'objet de stratégie de groupe (p. [24\)](#page-23-0).

## <span id="page-23-0"></span>**2.5.2 Configuration de l'objet de stratégie de groupe**

Utilisez cette procédure pour configurer un objet de stratégie de groupe (GPO) pour le déploiement de l'agent dans le domaine entier ou dans son unité d'organisation. L'agent sera installé sur chaque machine membre du domaine ou de l'unité d'organisation immédiatement après le démarrage de Windows sur cette machine.

#### **Pré-requis**

- Vous devez être connecté au contrôleur du domaine en tant qu'administrateur de domaine ; si le domaine possède plus d'un contrôleur de domaine, connectez-vous sur l'un d'entre eux en tant qu'administrateur de domaine.
- Si vous prévoyez de déployer l'agent dans une unité d'organisation, assurez-vous que celle-ci existe dans le domaine.
- Assurez-vous d'avoir complété les étapes décrites dans Préparation du déploiement de l'agent (p. [23\)](#page-22-0).

#### *Étape 1 : Création d'un objet de Politique de Groupe*

- 1. Dans le menu **Démarrer**, pointez sur **Outils administratifs** puis cliquez sur **Utilisateurs et ordinateurs Active Directory** (sous Windows Server 2003) ou **Gestion des stratégies de groupe** (sous Windows Server 2008).
- 2. Sous Windows Server 2003 :
	- Cliquez avec le bouton droit de la souris sur le nom du domaine ou de l'unité d'organisation puis cliquez sur **Propriétés**. Dans la boîte de dialogue, cliquez sur l'onglet **Stratégie de groupe** puis cliquez sur **Nouvelle**.

Sous Windows Server 2008 :

- Cliquez avec le bouton droit de la souris sur le nom du domaine ou l'unité d'organisation puis cliquez sur **Créer un objet GPO dans ce domaine, et le lier ici.**.
- 3. Saisissez le nom du nouvel objet de stratégie de groupe par exemple : **Agent Acronis Backup & Recovery 10**
- 4. Sous Windows Server 2003 :
	- Cliquez sur **Éditer**.

Sous Windows Server 2008 :

 Sous **Objets de stratégie de groupe** , cliquez avec le bouton droit de la souris sur l'objet de stratégie de groupe que vous avez créé puis cliquez sur **Modifier**.

Le composant logiciel enfichable l'Éditeur d'objet stratégie de groupe s'ouvrira.

#### *Étape 2 : Configuration de l'objet de la stratégie de groupe*

- 1. Dans le composant logiciel enfichable l'**Éditeur d'objet stratégie de groupe**, étendez **Configuration de l'ordinateur**, puis étendez **Paramètres du logiciel**.
- 2. Cliquez avec le bouton droit de la souris sur **Installation du logiciel**, pointez sur **Nouveau**, puis cliquez sur **Package**.
- 3. Sélectionnez le package d'installation de l'agent dans le dossier partagé que vous avez créé précédemment puis cliquez sur **Ouvrir**.
- 4. Dans la boîte de dialogue **Déployer le logiciel**, cliquez sur **Avancées** puis cliquez sur **OK**.
- 5. Si vous mettez l'agent à jour ou que vous le réinstallez, ne faites rien.

Si vous installez l'agent, procédez comme suit : dans l'onglet **Modifications**, cliquez sur **Ajouter** puis sélectionnez la transformation que vous avez créée précédemment ; le fichier de transformation porte le nom **AcronisAgentWindows.mst** et se trouve dans le même dossier que le package d'installation de l'agent.

- 6. Cliquez sur **OK** pour fermer la boîte de dialogue **Déployer le logiciel**.
- 7. Si vous installez Acronis Backup & Recovery 10 Deduplication et/ou Acronis Backup & Recovery 10 Universal Restore, effectuez ce qui suit pour les packages d'installation appropriés :
	- a. Cliquez avec le bouton droit de la souris sur **Installation du logiciel**, pointez sur **Nouveau**, puis cliquez sur **Package**.
	- b. Sélectionnez le package d'installation dans le dossier partagé puis cliquez sur **Ouvrir**.
	- c. Dans la boîte de dialogue **Déployer le logiciel**, cliquez sur **Attribuées** puis cliquez sur **OK**.

## <span id="page-25-0"></span>**3 Mise à niveau vers des éditions avancées de Acronis Backup & Recovery 10**

Cette section décrit comment mettre à niveau les éditions suivantes de Echo Acronis True Image :

- **Acronis True Image Echo Workstation** vers **Acronis Backup & Recovery 10 Advanced Workstation**
- **Acronis True Image for Microsoft Windows Small Business Server** vers **Acronis Backup & Recovery 10 Advanced Server SBS Edition**.

Les éditions avancées de Acronis Backup & Recovery 10 incluent le serveur de licences Acronis qui doit être installé avant les mises à niveau des agents et des versions locales Echo.

Les éditions avancées de Acronis Backup & Recovery 10 ne possèdent pas de versions locales. Les versions locales de Echo Acronis True Image sont mises à niveau vers les agents Acronis Backup & Recovery 10. Ensuite vous pouvez installer la console d'administration Acronis Backup & Recovery 10 sur les machines sur lesquelles une administration locale est nécessaire.

## <span id="page-25-1"></span>**3.1 Avant la mise à niveau**

#### **Préparation**

Avant d'exécuter la mise à niveau sur une ou plusieurs machines, assurez-vous que :

- Le serveur de licences Acronis contient le nombre approprié de clés de licences pour les éditions Echo Acronis True Image correspondantes.
- Vous avez des clés de licence de mises à niveau Acronis Backup & Recovery 10 pour chaque machine. Vous allez importer ces clés après avoir installé ou mis à niveau le serveur de licences.

#### **Séquence de mise à niveau**

Nous recommandons d'exécuter la mise à niveau selon l'ordre ci-dessous :

- 1. Installez ou mettez à niveau le serveur de licences Acronis. Voir « Installer ou mettre à niveau le serveur de licences Acronis (p. [27\)](#page-26-0) ».
- 2. Installez la console d'administration Acronis Backup & Recovery 10. Voir « Installer la console d'administration Acronis Backup & Recovery 10 (p[. 27\)](#page-26-1) ».
- 3. Installez le serveur de gestion Acronis Backup & Recovery 10 et convertissez les tâches de groupe du serveur de groupe Acronis en politiques de sauvegarde du serveur de gestion. Voir « Mettre à niveau le serveur de groupe Acronis vers un serveur de gestion Acronis Backup & Recovery 10 (p. [27\)](#page-26-2) ».
- 4. Installez le nœud de stockage Acronis Backup & Recovery 10 et convertissez les emplacements de sauvegarde du serveur de sauvegarde Acronis en emplacements de stockage centralisés du nœud de stockage. Voir « Mettre à niveau le serveur de sauvegarde Acronis vers un nœud de stockage Acronis Backup & Recovery 10 (p. [29\)](#page-28-0) ».
- 5. Mettez à niveau les agents et les versions locales Echo Acronis True Image, et importez les tâches locales et les emplacements de sauvegarde. Voir « Mettre à niveau les agents et les versions locales Echo Acronis True Image (p[. 30\)](#page-29-0)».

## <span id="page-26-0"></span>**3.2 Installer ou mettre à niveau le serveur de licences Acronis**

Si une version antérieure du serveur de licences est déjà installé, mettez-la à niveau en installant le nouveau serveur de licences sur la même machine. Dans ce cas, les anciennes clés de licence seront présentes sur le serveur de licences mis à niveau. Si vous n'avez jamais utilisé un serveur de licences auparavant, importez les anciennes et les nouvelles clés de licence vers le serveur de licences nouvellement installé.

#### *Pour installer ou mettre à niveau le serveur de licences*

- 1. Lancez le fichier d'installation d'Acronis Backup & Recovery 10.
- 2. Cliquez sur **Installer le serveur de licences Acronis** et suivez les instructions à l'écran.
- 3. Importer les clés de licence de mise à niveau pour Acronis Backup & Recovery 10.
- 4. Si vous n'avez jamais utilisé de serveur de licences auparavant, importez les anciennes clés de licence.

#### **Résultat :**

 Le serveur de licences contient les anciennes clés de licence et les clés de licence de mise à niveau récemment importées.

## <span id="page-26-1"></span>**3.3 Installer la console d'administration Acronis Backup & Recovery 10**

Vous pouvez installer la console d'administration Acronis Backup & Recovery 10 sur la même machine que la console d'administration Echo Acronis True Image, ou sur une machine différente. Dans tous les cas, vous pouvez continuer d'utiliser la console d'administration Echo Acronis True Image avec les composants Echo Acronis True Image s'ils existent toujours dans votre infrastructure.

#### *Pour installer la console d'administration Acronis Backup & Recovery 10.*

- 1. Lancez le fichier d'installation de Acronis Backup & Recovery 10.
- 2. Dans la liste des composants, cochez la case **Console d'administration**.
- 3. Suivez les instructions affichées à l'écran.

#### **Résultat :**

- La console d'administration Acronis Backup & Recovery 10 est installée.
- Vous pouvez continuer d'utiliser la console d'administration Echo Acronis True Image avec les composants Echo Acronis True Image.

## <span id="page-26-2"></span>**3.4 Mettre à niveau le serveur de groupe Acronis vers un serveur de gestion Acronis Backup & Recovery 10**

Vous pouvez installer le serveur de gestion Acronis Backup & Recovery 10 sur la même machine que le serveur de groupe Acronis, ou sur une machine différente.

Le serveur de gestion et le serveur de groupe sont indépendants l'un de l'autre : si vous n'envisagez pas d'utiliser le serveur de groupe, vous pouvez le désinstaller à tout moment, y compris avant l'installation du serveur de gestion. Vous pouvez également continuer d'utiliser le serveur de groupe avec les composants Acronis True Image Echo si ceux-ci sont toujours présents dans votre infrastructure.

Vous pouvez convertir les tâches de groupe du serveur de groupe en stratégies de sauvegarde du serveur de gestion pendant l'installation, ou une fois le serveur de gestion installé. Vous pourrez toujours convertir des tâches de groupe même après avoir désinstallé le serveur de groupe.

*Remarque : les tâches qui sauvegardent les données vers le serveur de sauvegarde Acronis ou qui valident les archives qui s'y trouvent ne sont pas importées sur le serveur de gestion.*

#### *Pour installer le serveur de gestion*

- 1. Exécutez le fichier d'installation d'Acronis Backup & Recovery 10.
- 2. Dans la liste des composants à installer, activez la case **Serveur de gestion**. Si la conversion de tâches de groupe est nécessaire, installez l'**Outil de mise à niveau**.
- 3. Activez la case **Convertir les tâches de groupe en stratégies de sauvegarde** si vous souhaitez convertir les tâches de groupe pendant l'installation. Vous pourrez également les convertir ultérieurement. Pour plus d'informations, consultez « Convertir les tâches de groupe avec l'outil de mise à niveau » plus loin dans cette section.
- 4. Suivez les instructions à l'écran.

#### **Convertir les tâches de groupe avec l'outil de mise à niveau**

#### *Pour convertir les tâches de groupe du serveur de groupe*

- 1. Sur la machine sur laquelle le serveur de gestion est installé, connectez-vous en tant que membre du groupe Administrateurs.
- 2. Modifiez le dossier actuel afin de spécifier le dossier dans lequel l'outil de mise à niveau est installé, par défaut : **C:\Program Files\Acronis\UpgradeTool**

Si Acronis Backup & Recovery 10 n'est pas installé dans le dossier par défaut, modifiez le chemin en conséquence.

3. Si le serveur de groupe et le serveur de gestion sont installés sur la même machine, exécutez la commande suivante (veillez à respecter la casse) :

#### **cscript UpgradeTool.vbs GS** [**-r**]

(le paramètre facultatif **-r** est décrit ci-dessous). Sinon, exécutez la commande suivante :

```
cscript UpgradeTool.vbs GS NomDeMachine -u NomUtilisateur [-p MotDePasse] [-r]
```
Description des paramètres :

#### *NomDeMachine*

Spécifie le nom ou l'adresse IP de la machine sur laquelle le serveur de groupe est installé.

**-u** *NomUtilisateur*

Spécifie le nom d'utilisateur d'un membre du groupe Administrateurs sur la machine *NomDeMachine*.

#### **-p** *MotDePasse*

Spécifie le mot de passe pour l'utilisateur *NomUtilisateur*. Si vous ne spécifiez pas ce paramètre, l'outil de mise à niveau vous invitera à spécifier un mot de passe.

**-r**

S'applique uniquement si vous envisagez de mettre à niveau les tâches de la machine consultez « Mettre à niveau les agents Acronis True Image et les versions locales (p. [30\)](#page-29-0) ».

Ce paramètre empêche la conversion des plans de sauvegarde locaux, résultant de la mise à niveau des tâches de groupe sur une machine, en plans de sauvegarde centralisés. Lorsque ce paramètre est spécifié, les plans de sauvegarde locaux résultant de la mise à niveau des tâches de groupe sur une machine, restent locaux après l'enregistrement de la machine sur le serveur de gestion. Sinon, le serveur de gestion les convertit en plans de sauvegarde centralisés et établit la correspondance entre ces plans centralisés et la stratégie résultant de la mise à niveau des tâches de groupe.

#### **Résultat :**

- Les tâches de groupe importées deviennent les stratégies de sauvegarde du serveur de gestion et apparaissent dans la vue **Stratégies de sauvegarde**.
- Lorsque vous avez mis à jour les tâches sur une machine et que vous n'avez pas spécifié le paramètre **-r** : quand une machine sur laquelle une tâche de groupe était initialement appliquée s'enregistre sur le serveur de gestion, la stratégie de sauvegarde correspondante s'applique sur cette machine.

## <span id="page-28-0"></span>**3.5 Mettre à niveau le serveur de sauvegarde Acronis vers un nœud de stockage Acronis Backup & Recovery 10**

Vous pouvez installer le nœud de stockage Acronis Backup & Recovery 10 sur la même machine que le serveur de sauvegarde Acronis, ou sur une machine différente.

Si vous voulez importer les emplacements de sauvegarde du serveur en tant qu'emplacements de stockage centralisés du nœud de stockage, vous devez installer le nœud de stockage sur la même machine que le serveur de sauvegarde.

Importer les emplacements de sauvegarde du serveur en tant qu'emplacements de stockage centralisés facilite l'accès aux archives stockées dans Acronis True Image Echo. Aucune archive Acronis Backup & Recovery 10 ne peut être créée dans ces emplacements de stockage.

#### *Pour installer le nœud de stockage Acronis Backup & Recovery 10*

- 1. Lancez le fichier d'installation de Acronis Backup & Recovery 10.
- 2. Dans la liste des composants à installer, cochez la case **Nœud de stockage**.
- 3. Afin de pouvoir importer les emplacements de sauvegarde du serveur, cochez la case **Outil de mise à niveau**.
- 4. Suivez les instructions affichées à l'écran.

#### *Pour importer les emplacements de sauvegarde du serveur*

- 1. Sur la machine sur laquelle le nœud de stockage est installé, connectez-vous comme un membre du groupe administrateurs.
- 2. Modifiez le dossier actuel au dossier vers lequel l'outil de mise à niveau est installé—par défaut : **C:\Program Files\Acronis\UpgradeTool**

Si Acronis Backup & Recovery 10 est installé dans un dossier autre que le dossier par défaut, modifiez le chemin en conséquence.

3. Exécutez la commande suivante : cscript UpgradeTool.vbs BS

#### **Résultat :**

- Les emplacements de sauvegarde du serveur sont les emplacements de stockage centralisés du nœud de stockage.
- Si le nœud de stockage est enregistré sur le serveur de gestion, ces emplacements de stockage centralisés apparaitront sur le serveur de gestion dans la vue **Emplacements de stockage**.
- Chaque emplacement de stockage centralisé est nommé selon le dossier de l'emplacement de sauvegarde.

 Chaque emplacement de stockage centralisé affiche toutes les archives actuellement présentes dans les emplacements de sauvegarde correspondants.

#### **Coexistence du serveur de sauvegarde et du nœud de stockage**

Supposez que le serveur de sauvegarde et que le nœud de stockage soient tous les deux installés et opérationnels sur la même machine, et que vous importez les emplacements de stockage du serveur de sauvegarde comme emplacements de stockage centralisés du nœud de stockage. Dans ce cas :

- Le serveur de sauvegarde continue de fonctionner comme avant : Les composants Acronis True Image Echo peuvent sauvegarder des données vers, et récupérer des données depuis les emplacements ; le serveur de sauvegarde nettoie l'emplacement selon les quotas et les limites de temps.
- Le nœud de stockage accède les emplacements de stockage centralisés correspondants en mode lecture seule : vous pouvez visualiser le contenu des emplacements de stockage et récupérer des données de leurs archives, mais aucune archive ne peut être supprimée des emplacements de stockage.

Lorsque vous redémarrez la machine ou redémarrez manuellement les services, assurez-vous que le service du serveur de sauvegarde démarre avant le service du nœud de stockage. Sinon, le serveur de sauvegarde pourrait ne pas fonctionner.

Pour vous assurer de l'ordre correct du démarrage des services, vous pouvez rendre le service du nœud de stockage dépendant du service du serveur de gestion, tel qu'expliqué dans l'article aide et support Microsoft [http://support.microsoft.com/kb/193888.](http://support.microsoft.com/kb/193888)

## <span id="page-29-0"></span>**3.6 Mettre à niveau les agents Acronis True Image et les versions locales**

#### **Installation des agents**

Pour mettre à niveau les agents Acronis True Image Echo et les versions locales, installez les agents Acronis Backup & Recovery 10 sur les machines sur lesquelles les anciens agents et versions locales sont installés.

#### **Dans Windows :**

- 1. Lancez le fichier d'installation de Acronis Backup & Recovery 10.
- 2. Spécifiez le nom ou l'adresse IP du serveur de licences Acronis.
- 3. Dans la liste des composants, sélectionnez les composants que vous désirez installer. Sélectionnez d'installer la console d'administration Acronis Backup & Recovery 10, en même temps que l'agent, si l'administration locale est requise sur la machine. Pour pouvoir mettre à niveau les anciennes tâches, sélectionnez la case **Outil de mise à niveau**.
- 4. Confirmez la suppression de l'agent actuellement installé ou de la version locale. Pour mettre à niveau les anciennes tâches au moment de l'installation, cochez la case **Importer les tâches existantes**. Ou vous pouvez mettre à jour les tâches plus tard à n'importe quel moment. Pour plus de détails, voir « Tâches de mise à jour » plus loin dans cette section.
- 5. Suivez les instructions affichées à l'écran. Pour les détails, voir « Installation locale (Windows) (p. [13\)](#page-12-1)».

A la place de l'installation locale, vous pouvez installer les agents Acronis Backup & Recovery 10 à distance ou en utilisant la politique de groupe. Pour les détails, voir « Installation à distance (Windows) (p. [17\)](#page-16-0)» et « Installer des composants en utilisant la politique de groupe (p[. 22\)](#page-21-0)».

*Remarque : Pour mettre à jour un agent Acronis True Image Echo en utilisant la fonctionnalité d'installation à distance de la console, vous avez besoin de l'agent Acronis True Image Echo ou Acronis Backup & Recovery 10 sur la machine sur laquelle vous travaillez. Autrement, au moins une licence complète (non une mise à niveau) doit être disponible (i.e. libre) sur le serveur de licences. Cela peut être une licence pour n'importe quelle édition d'Acronis True Image Echo ou Acronis Backup & Recovery 10. La licence demeurera disponible après la mise à niveau.*

#### **Dans Linux :**

- 1. Installez l'agent Acronis Backup & Recovery 10 for Linux et l'outil de mise à niveau tel que décrit dans les « Procédures d'installation ».
- 2. Installez la console d'administration Acronis Backup & Recovery 10 si l'administration locale est requise sur la machine.

#### **Résultat :**

 Les agents Acronis True Image Echo et les versions locales sont remplacées par les composants Acronis Backup & Recovery 10.

#### **Tâches de mise à niveau**

Vous pouvez importer les anciennes tâches de sauvegarde et de validation vers Acronis Backup & Recovery 10. Si vous ne les importez pas, ces tâches n'exécuteront plus.

*Remarque : Les tâches qui sauvegardent des données vers le serveur de sauvegardes Acronis ou valide les archives stockées dessus ne seront pas importées vers Acronis Backup & Recovery 10.*

Vous pouvez importer les anciennes tâches au moment de l'installation de l'agent (voir les instructions d'installation plus haut dans cette section), ou plus tard en utilisant l'outil de mise à niveau Acronis Backup & Recovery 10. Cet utilitaire ligne de commande est situé dans le répertoire d'installation de Acronis Backup & Recovery 10, dans le sous-répertoire UpgradeTool.

#### **Dans Windows :**

1. Modifiez le dossier actuel au dossier vers lequel l'outil de mise à niveau est installé—par défaut : **C:\Program Files\Acronis\UpgradeTool**

Si Acronis Backup & Recovery 10 est installé dans un dossier autre que le dossier par défaut, modifiez le chemin en conséquence.

2. Exécutez la commande suivante (noter la différence entre majuscules et minuscules) : cscript UpgradeTool.vbs Agent

#### **Dans Linux :**

- 1. Changez le répertoire actuel vers : **/usr/lib/Acronis/UpgradeTool**
- 2. Exécutez la commande suivante : UpgradeTool.sh Agent

#### **Résultat :**

- Les tâches qui étaient présentes dans Acronis True Image Echo, sont converties en des tâches Acronis Backup & Recovery 10 et apparaissent dans la vue **Plans et tâches de sauvegarde**.
- Chaque planification de tâche de sauvegarde, éléments à sauvegardés, et destination de sauvegarde sont les mêmes qu'avant, mais la tâche créera une nouvelle archive pour exécuter les prochaines sauvegardes.
- Chaque tâche de sauvegarde fait partie d'un plan de sauvegarde. Vous pouvez modifier le plan de sauvegarde pour changer la planification de tâches ou d'autres paramètres.

Les entrées de journal des tâches ne sont pas importées.

#### **Importation des anciennes options**

L'outil de mise à niveau vous permet d'importer les options de sauvegarde par défaut, les options de restauration par défaut, les options de notification, et les options de suivi des événements de Acronis True Image Echo vers les options de sauvegarde et de récupération par défaut de Acronis Backup & Recovery 10.

Pour importer les anciennes options (à la fois sous Windows et Linux) :

- 1. Changez le dossier (répertoire) actuel vers celui sur lequel l'outil de mise à niveau est installé.
- 2. Sous Windows, exécutez la commande suivante :

cscript UpgradeTool.vbs Options

Sous Linux, exécutez la commande suivante :

./UpgradeTool.sh Options

Les anciennes options sont importées de cette façon :

- **Notifications** est importé en tant que **Notifications** dans les options de sauvegarde par défaut et dans les options de récupération par défaut.
- **Suivi des événements** est importé en tant que **Suivi des événements** dans les options de sauvegarde par défaut et dans les options de récupération par défaut.
- **Fractionnement d'archive** est importé en tant que **Fractionnement de sauvegarde**.
- Dans **Composants de support**, si **Placer Acronis restauration en un seul clic sur le support** est la seule case sélectionnée, il est importé en tant qu'**Agent et restauration en un seul clic Acronis**.
- **Valider l'archive de sauvegarde une fois qu'elle a été créée** n'est *pas* importé à partir des **Paramètres supplémentaires** dans les options de sauvegarde par défaut ou dans les options de récupération par défaut.
- Dans les options de récupération par défaut, **Fichiers à exclure de la restauration**, **Mode d'écrasement des fichiers**, et **Restauration de fichiers/dossiers sans restaurer leurs chemin complets** (dans **Paramètres supplémentaires**) ne sont *pas* importés.
- Les autres options sont importées en tant qu'options correspondantes dans les options de sauvegarde par défaut et dans les options de récupération par défaut.

#### **Utiliser les images de sauvegarde créées par Acronis True Image Echo**

Après avoir mis à niveau vers Acronis Backup & Recovery 10, vous pouvez récupérer les données des sauvegardes créées par Acronis True Image Echo.

Pour faciliter l'accès à ces sauvegardes, vous pouvez créer un emplacement de stockage personnel où les sauvegardes sont situées. Pour des instructions sur comment créer en emplacement de stockage personnel, voir la section « Actions sur les emplacements de stockage personnels » dans le guide utilisateur.

Un emplacement de stockage personnalisé peut stocker des archives Acronis True Image Echo et des archives Acronis Backup & Recovery 10. Vous pouvez spécifier cet emplacement de stockage comme une destination pour des nouveaux plans de sauvegarde.

## <span id="page-31-0"></span>**3.6.1 Importer une tâche**

Au lieu d'importer les tâches dans leur ensemble à partir d'Acronis True Image Echo, vous pouvez utiliser l'outil de mise à niveau pour importer une sauvegarde ou une tâche de validation spécifique.

*Note: les tâches qui sauvegardent des données sur le serveur de sauvegarde Acronis ou qui valident les archives qui y sont stockées ne peuvent pas être importées.*

Acronis True Image Echo stocke chaque tâche en tant que fichier .tis. Par défaut, ces fichiers sont situés dans le dossier **C:\Documents and Settings\Allnbs />Users\Application Data\Acronis\TrueImage\Scripts**.

Les noms des fichiers .tis sont des identificateurs uniques universels (UUID), tels que 6AED5F49-7EED-4E3E-939E-19360A44137F.tib.tis. Chaque fichier est au format XML. L'étiquette **<affichage>** dans le fichier spécifie le nom de la tâche tel qu'il apparaît dans la liste des tâches.

#### *Pour importer une tâche*

- 1. Déterminez le nom de fichier de la tâche que vous souhaitez importer, en examinant par exemple le contenu de l'étiquette **<affichage>**.
- 2. Changez le dossier actuel vers celui sur lequel l'outil de mise à niveau est installé.
- 3. Exécutez la commande suivante, en spécifiant le nom de fichier de la tâche :

cscript UpgradeTool.vbs Script -f "C:\Documents and Settings\All Users\Application Data\Acronis\TrueImage\Scripts\6AED5F49-7EED-4E3E-939E-19360A44137F.tib.tis"

Par conséquence, la tâche est importée en tant que tâche Acronis Backup & Recovery 10 et devient une partie intégrale du plan de sauvegarde.

## <span id="page-33-0"></span>**4 Désinstallation des éditions avancées d'Acronis Backup & Recovery 10**

Lorsque vous désinstallez un composant qui utilise une licence, le serveur de licences Acronis retire la licence de la machine. Si le serveur de licences était indisponible pendant la désinstallation, vous pouvez retirer la licence manuellement (p[. 11\)](#page-10-0) plus tard.

## <span id="page-33-1"></span>**4.1 Désinstallation locale sous Windows**

#### **Désinstallation des composants d'Acronis Backup & Recovery 10**

*Important : Évitez d'utiliser l'outil Windows Ajout/Suppression de programmes pour désinstaller les composants d'Acronis Backup & Recovery 10.*

#### *Pour désinstaller tous les composants d'Acronis Backup & Recovery 10*

- 1. Cliquez sur **Démarrer** -> **Tous les Programmes** -> **Acronis** -> **Désinstaller Acronis Backup & Recovery 10**.
- 2. Pour supprimer les informations connexes (voir plus loin dans cette rubrique), activez la case **Supprimer le journal, tâches, emplacements de stockage et paramètres de configuration du produit**.
- 3. Cliquez sur **Supprimer**.

#### *Pour désinstaller des composants ou fonctionnalités individuels d'Acronis Backup & Recovery 10*

- 1. Démarrez le programme d'installation d'Acronis Backup & Recovery 10.
- 2. Cliquez sur **Installer Acronis Backup & Recovery 10**.
- 3. Le serveur de licences Acronis doit être disponible sinon vous ne pouvez pas continuer. Lorsque vous désinstallez un composant qui utilise une licence, le serveur de licences Acronis retire la licence de la machine.
- 4. Cliquez sur **Modifier**.
- 5. Désactivez les cases situées près des noms de composants ou fonctionnalités que vous voulez désinstaller.
- 6. Pour supprimer les informations connexes (voir plus loin dans cette section), activez la case **Supprimer le journal, tâches, emplacements de stockage et paramètres de configuration du produit**.

#### **Suppression des informations connexes**

Si vous planifiez de réinstaller un composant ultérieurement, vous pourriez vouloir conserver ses informations connexes.

Si vous voulez plutôt supprimer ces informations, activez la case **Supprimer le journal, tâches, emplacements de stockage et paramètres de configuration du produit.** Par conséquent, les informations suivantes seront supprimées :

 Lors de la désinstallation de l'agent Acronis Backup & Recovery 10 pour Windows : le journal et les tâches de l'agent

- Lors de la désinstallation du serveur de gestion Acronis Backup & Recovery 10 : les bases de données du serveur de gestion, lesquelles stockent les configurations des stratégies, le journal des opérations et les statistiques
- Lors de la désinstallation du nœud de stockage Acronis Backup & Recovery 10 : le journal et les tâches du nœud de stockage

#### **Désinstallation du serveur de licences Acronis**

Parce que le serveur de licences Acronis peut être utilisé par d'autres produits Acronis, vous devez le désinstaller séparément d'Acronis Backup & Recovery 10.

#### *Pour désinstaller le serveur de licences Acronis*

- 1. Démarrez le programme d'installation d'Acronis Backup & Recovery 10.
- 2. Cliquez sur **Réparer/supprimer le serveur de licences Acronis**.
- 3. Cliquez sur **Supprimer**.

## <span id="page-34-0"></span>**4.2 Désinstallation sans assistance sous Windows**

Pour désinstaller un composant ou une fonctionnalité d'Acronis Backup & Recovery 10 dans le mode sans assistance, vous devez exécuter l'utilitaire **msiexec**. Cet utilitaire utilise le package d'installation correspondant (un fichier .msi).

Lorsque vous désinstallez un composant qui utilise une licence, le serveur de licences Acronis retire la licence, à la condition que le serveur de licences soit disponible.

#### *Pour désinstaller un composant ou une fonctionnalité*

- 1. Extraire le package d'installation correspondant vers un dossier ou un partage réseau.
- 2. Exécuter la commande suivante (dans ce cas-ci, le package d'installation est AcronisAgentWindows.msi, et est enregistré dans le partage réseau \\myserver\share network) : msiexec /uninstall \\myserver\share\AcronisAgentWindows.msi /qb

#### **Désinstallation d'un agent**

Lorsque vous désinstallez l'agent Acronis Backup & Recovery 10 pour Windows, nous vous recommandons de désinstaller premièrement ses fonctionnalités puis l'agent lui-même.

Par exemple, si l'agent est installé avec les fonctionnalités **Contrôle de la zone de notification** et **Universal Restore**, exécutez les commandes de désinstallation dans cet ordre :

```
msiexec /uninstall \\myserver\share\AcronisTrayMonitor.msi /qb
msiexec /uninstall \\myserver\share\AcronisUniversalRestore.msi /qb
msiexec /uninstall \\myserver\share\AcronisAgentWindows.msi /qb
```
#### **Désinstallation du serveur de licences**

Si vous désinstallez le serveur de licences Acronis, vous devriez le faire uniquement après avoir désinstallé tous les agents qui l'utilisent. Veuillez également garder à l'esprit que le serveur de licences peut être utilisé par d'autres produits Acronis.

Pour désinstaller le serveur de licences, exécuter la commande suivante (modifiez le chemin si nécessaire) :

```
msiexec /uninstall \\myserver\share\AcronisLicenseServer.msi /qb
```
## <span id="page-35-0"></span>**4.3 Suppression d'Acronis Secure Zone**

La désinstallation d'Acronis Backup & Recovery 10 n'affecte pas Acronis Secure Zone et son contenu. Vous pourrez toujours restaurer des données depuis Acronis Secure Zone en démarrant avec un support de démarrage.

Si vous devez supprimer Acronis Secure Zone, exécutez les étapes suivantes dans le système d'exploitation (avant la désinstallation de l'agent) ou en utilisant le support de démarrage.

#### *Pour supprimer Acronis Secure Zone :*

- 1. Dans la barre **Actions d'Acronis Secure Zone** (sous le volet **Actions et outils**), sélectionnez **Supprimer**.
- 2. Dans la fenêtre **Supprimer Acronis Secure Zone**, sélectionnez les volumes sur lesquels vous voulez ajouter l'espace libéré par la zone puis cliquez sur **OK**.

Si vous sélectionnez plusieurs volumes, l'espace sera redistribué proportionnellement sur chaque partition. Si vous ne sélectionnez aucun volume, l'espace libéré devient non-alloué.

Après avoir cliqué sur **OK**, Acronis Backup & Recovery 10 commencera la suppression de la zone.